## - - - &-' (
\*)+ ,- --

1. Para realizar el ejercicio que se muestra en la página siguiente deberá definir unos LÍMITES DE DIBUJO de manera que la esquina inferior izquierda sea la 0,0 y la superior derecha la 21,15. Establezca una REJILLA y un FORZAMIENTO DE COORDENADAS con un intervalo de una unidad.

Observe que la totalidad de entidades dibujadas, son líneas que se inician o finalizan en un punto de la rejilla. Para ello active el FORZAMIENTO DEL CURSOR <F9> y el SISTEMA ORTOGONAL <F8> ya que todas ellas, son verticales u horizontales.

Recuerda que si introduce un punto en una ubicación incorrecta, podrá repetir la introducción del mismo seleccionando la opción "desHacer".

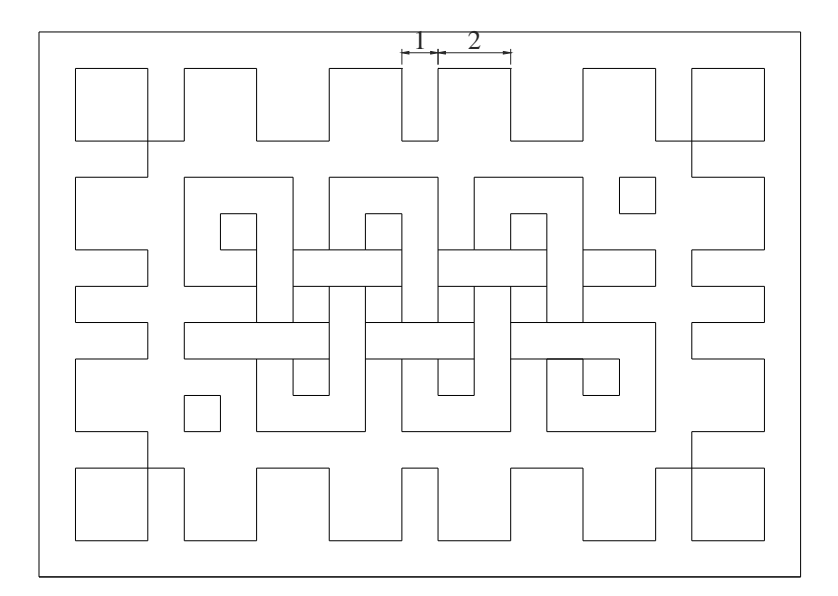

Comandos utilizados:

LÍMITES DEL DIBUJO.

REJILLA

FORZADO DE COORDENADAS

Función ORTO

LÍNEA

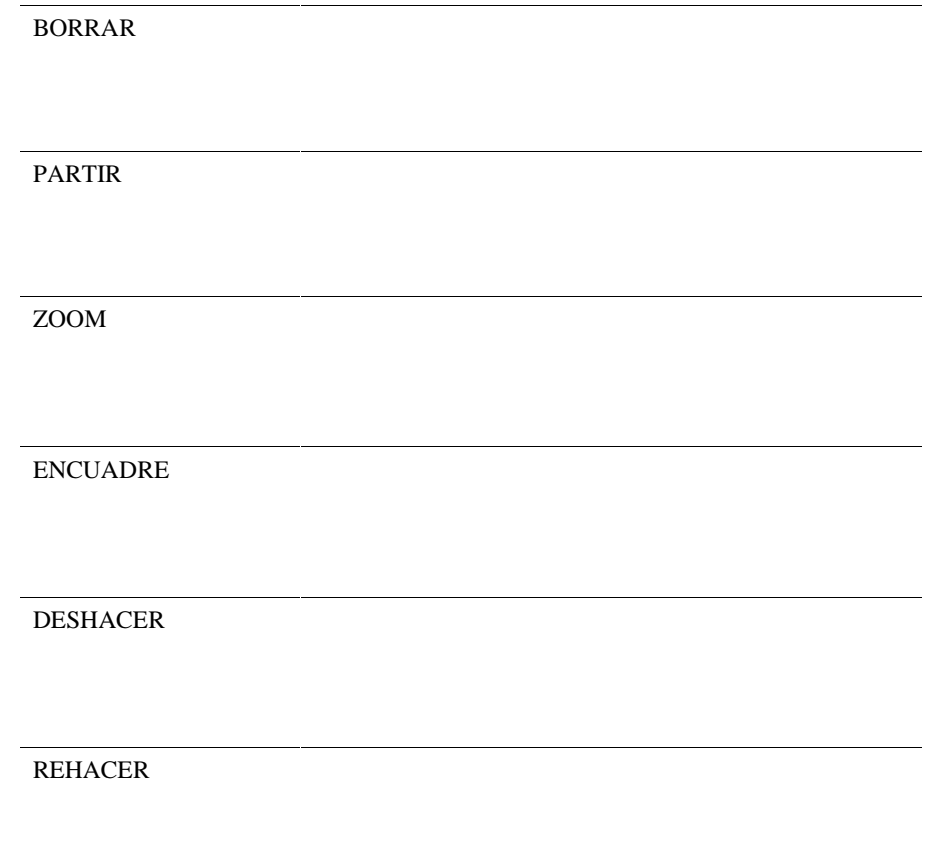

2. El planteamiento es similar al empleado en el anterior, por lo que utilizaremos los mismos parámetros para la rejilla y el forzamiento de coordenadas, si bien los límites serán de 0,0 y 21,14. la única diferencia va a ser, que no tendremos activado el sistema ortogonal <F8>, ya que existen entidades en diagonal.

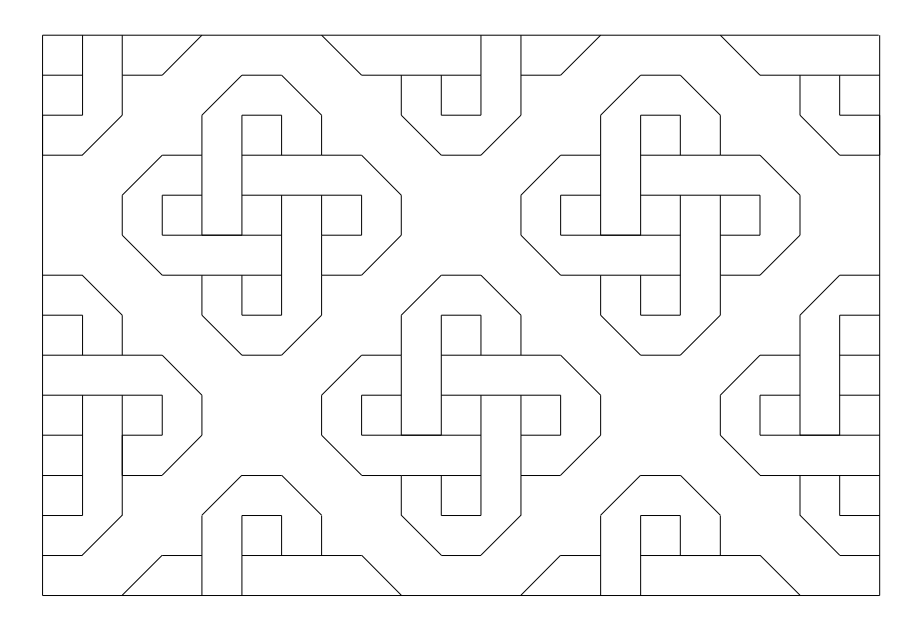

## - - - &-' (
\*)+ ,- --

3. Emplee los Modos de referencia, que se muestran al pie de cada figura, para generar las mismas. Recuerde que, a menudo es preferible, dejar pre-establecido uno o más modos desde la orden "REFENT", a fin de evitar la designación temporal y repetitiva de los mismos, cada vez que sean necesarios.

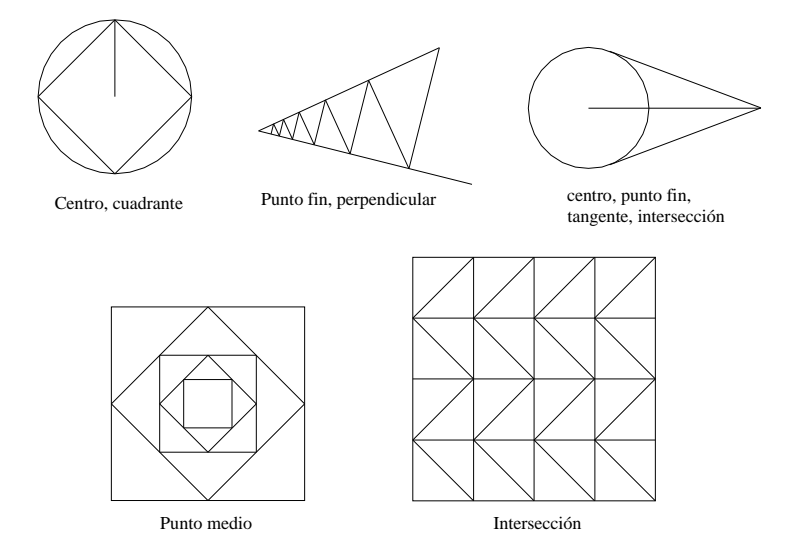

Comandos utilizados:

## MODOS DE REFERENCIA

PUNTO FINAL

PUNTO MEDIO

INTERSECCIÓN

**CENTRO** 

CUADRANTE

TANGENTE

PERPENDICULAR

PUNTO

DESDE

4. Coordenadas absolutas. Tras definir unos límites de un DIN-A4 en milímetros (0,0;297,210), vamos a dibujar sin utilizar rejilla, la figura que se refleja a continuación, la cual posee las magnitudes indicadas y teniendo en cuenta que el punto inferior izquierda de la misma, debe encontrarse en las coordenadas 50,80. Así el punto siguiente superior será el 50,130, el siguiente a la derecha el 60,130, etc. Lo único que hacemos es incrementar o decrementar la magnitud correspondiente, respecto a la coordenada anterior. Es decir, partiendo del primer punto, si deseamos generar una línea vertical de 50 unidades, supondrá un incremento respecto a "X" inexistente, ya que se trata de una vertical, mientras que respecto a "Y", habrá que sumar a la posición anterior (80) los 50 que corresponden a la longitud de la citada línea.

Coordenadas relativas cartesianas. Dibujar una segunda figura igual a la anterior, pero empleando las coordenadas relativas. El primer punto (inferior izquierdo de la misma), será designado mediante coordenadas absolutas y será el 120,80. Así el siguiente punto se indicará como "@0,50", el siguiente "@10,0", etc.

Coordenadas relativas polares. Dibujar una tercera figura igual a la primera, pero empleando las coordenadas relativas polares, y tomando como punto inicial la coordenada absoluta 190,80. Además de las magnitudes especificadas, requiere la medida real (no la proyección) de la línea inclinada: 36. Así, la secuencia será la siguiente: "@50<90", "@10<0", "@36<56.31", etc.

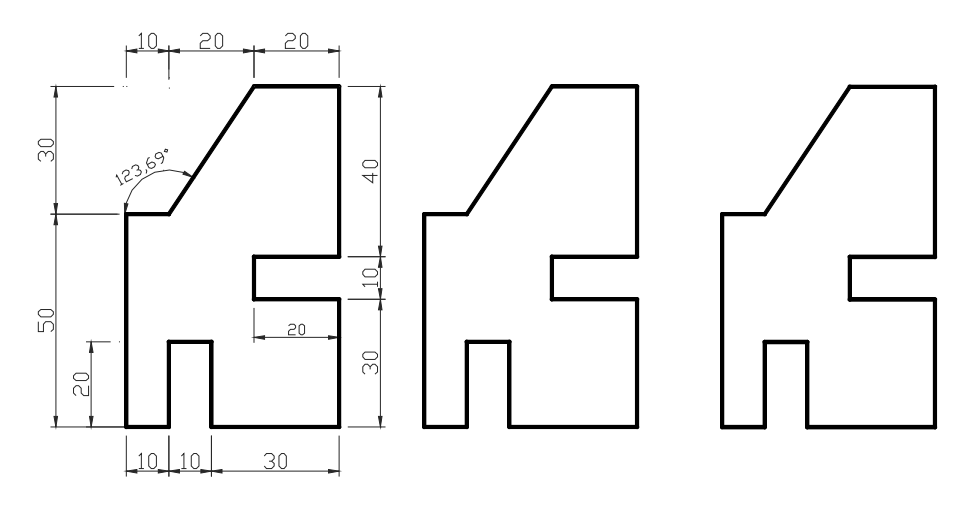

Comandos utilizados:

MEDICIÓN DE ÁNGULOS COORDENADAS ABSOLUTAS COORDENADAS RELATIVAS CARTESIANAS COORDENADAS RELATIVAS POLARES

- 5. Crear la siguiente figura. Pasos a seguir:
	- 1.- Trazar el cuadrado de lado 60 unidades.
	- 2.- Dibujar las circunferencias  $O_1$ ,  $O_2$  con la orden centro radio.
	- 3.- Dibujar la circunferencia  $O_3$  con la orden 3 puntos.
	- 4.- Dibujar la circunferencia  $O_4$  con la orden 2 puntos; donde el 2º punto ( $P_6$ ) se expresa con coordenadas polares respecto al  $1<sup>er</sup>$  punto (P<sub>5</sub>).
	- 5.- Dibujar la circunferencia  $O<sub>5</sub>$  con la orden TTR.

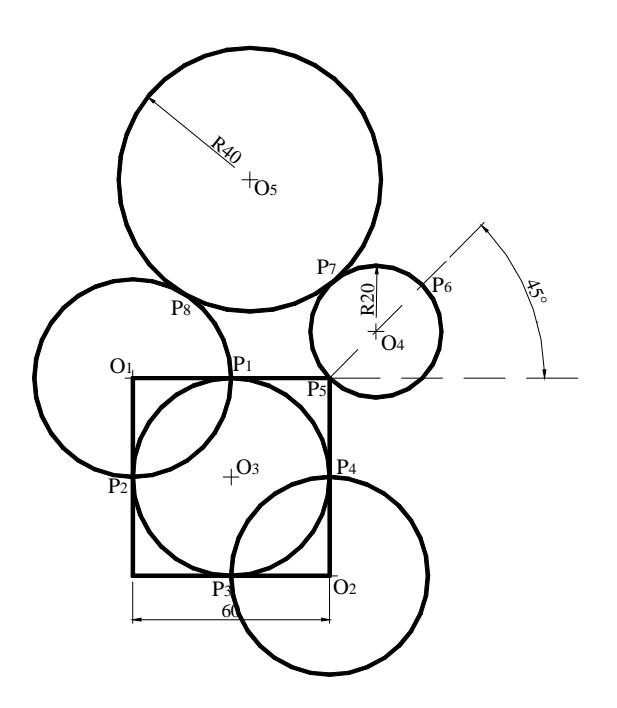

Comandos utilizados:

TRAZADO DE POLÍGONOS

INSCRITO

CIRCUNSCRITO

TRAZADO DE CIRCUNFERENCIAS

> CENTRO, RADIO O DIÁMETRO TRES PUNTOS

DOS PUNTOS

TANGENTE, TANGENTE, RADIO

- 6. Realice la siguiente figura. Pasos a seguir:
	- 1.- Dibujar un cuadrado de lado 50 unidades.
	- 2.- Dibujar un círculo  $O_1$  con la referencia "desde", en  $P_1$ .
	- 3.- Trazar una recta vertical  $P_3P_4$  con la referencia "desde", en  $P_2$ .
	- 4.- Trazar una recta desde el "punto medio" del cuadrado (P5), hasta el "cuadrante" inferior del  $c$ írculo  $(P_6)$ .
	- 5.- Trazar una recta desde el "cuadrante" inferior del círculo  $(P_6)$  hasta el "centro" del círculo  $(O_1)$ .
	- 6.- Trazar una recta desde el "centro" del círculo  $(O_1)$  "perpendicular" a la recta  $P_3P_4$ .
	- 7.- Trazar una recta desde el "punto fin"  $P_3$  hasta la "intersección" en  $P_2$ .
	- 8.- Trazar una recta desde la "intersección" en  $P_7$  hasta la "intersección" en  $P_2$ .
	- 9.- Trazar una recta desde la "intersección" en  $P_3$  hasta la "tangente" en  $P_8$ .
	- 10.- Trazar un pentágono inscrito con centro en el "punto medio" del cuadrado P9.
	- 11.- Trazar un hexágono circunscrito con centro en el vértice del cuadrado ( $P_{10}$ ) y radio la mitad del lado del cuadrado.
	- 12.- Trazar un triángulo, con la orden lado, con vértice en el "punto medio" de la línea  $O_1P_7$ .

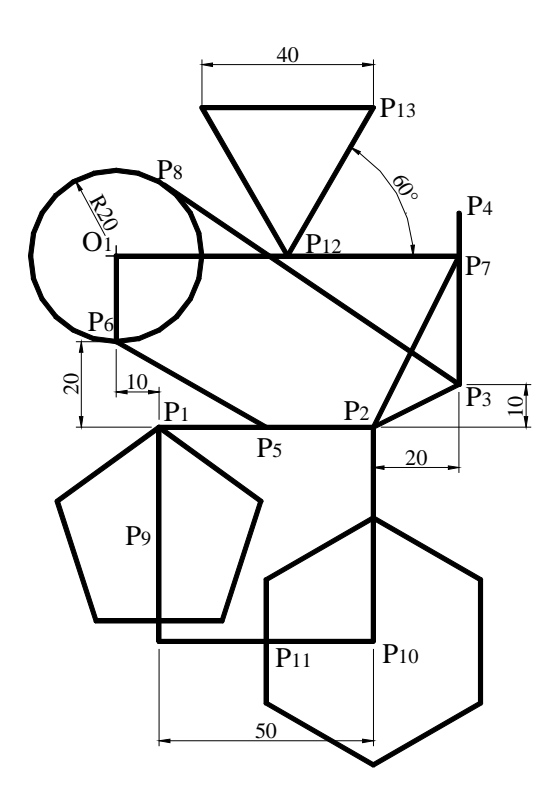

## - - - &-' (
\*)+ ,- --

7. Partiendo de los pasos que se reflejan en las figuras siguientes, utilice la orden "PARTIR" para obtener el resultado de la parte inferior central.

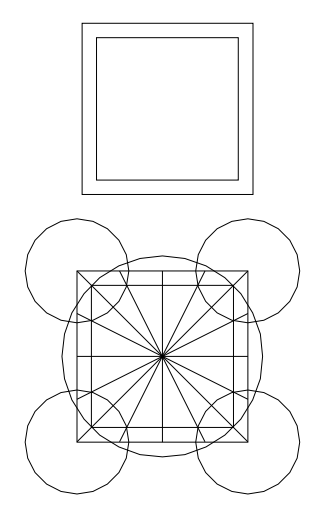

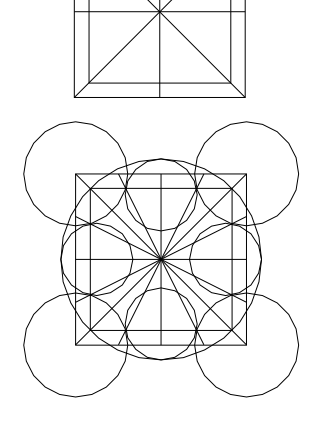

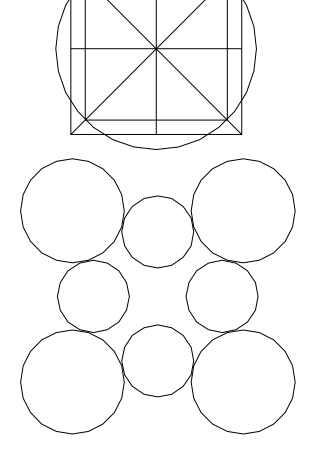

Comandos utilizados:

EQUIDISTANCIA

DIVIDIR

FORMATO DE PUNTO

PARTIR CURVAS

8. Inicie un nuevo dibujo, estableciendo los límites de un DIN A-4 en milímetros y con un intervalo tanto para la rejilla como para el forzamiento de coordenadas de 10 unidades. Dibuje las figuras que se reflejan en la siguiente página, empleando COORDENADAS RELATIVAS POLARES. Será aconsejable generar inicialmente la caja de abarque, el rectángulo en el que se inscribe cada uno de los elementos, estableciendo de esta forma la composición deseada.

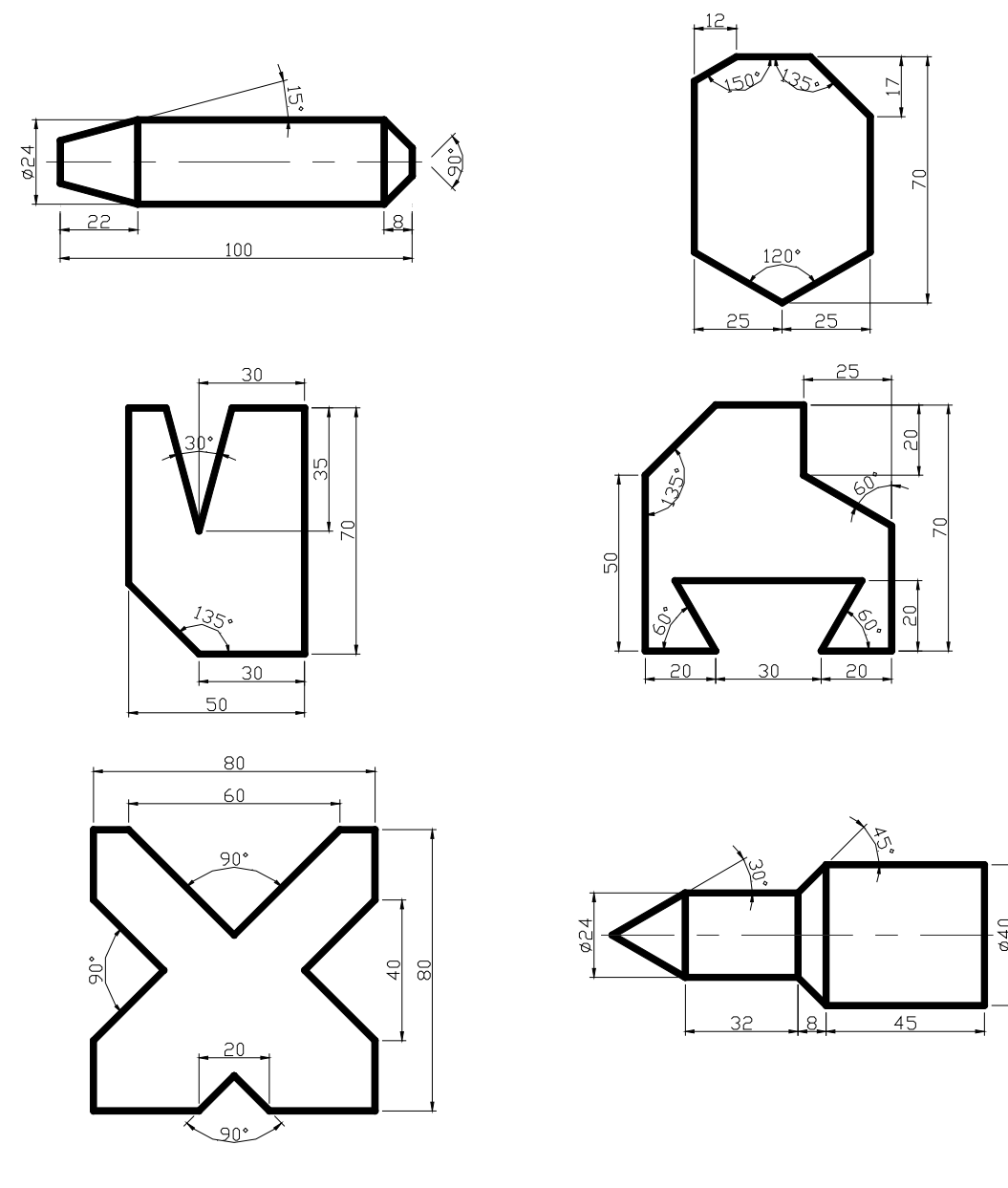

Comandos utilizados:

RECORTAR

MOVER

9. Realice las siguientes figuras combinando "ARCOS" y "LÍNEAS". Para la figura de la derecha activar una rejilla de 10 unidades y el forzamiento de coordenadas.

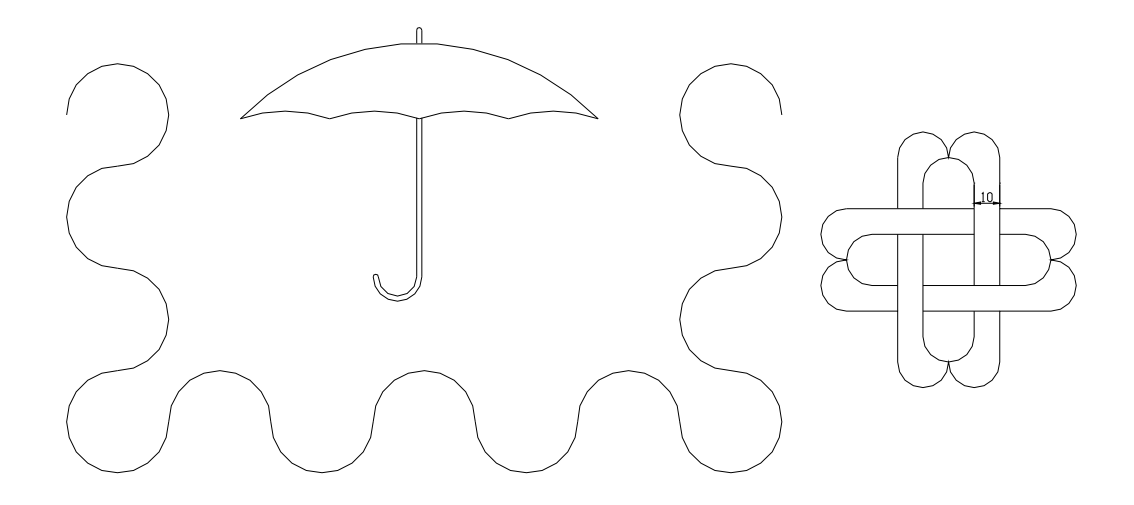

10. Utilice las modalidades de "ARCO" que más se adapten a las figuras de la página siguiente. Así, si "sabe" el centro, el punto inicial y el ángulo deberá emplear la opción "Inicio, centro, Ángulo".

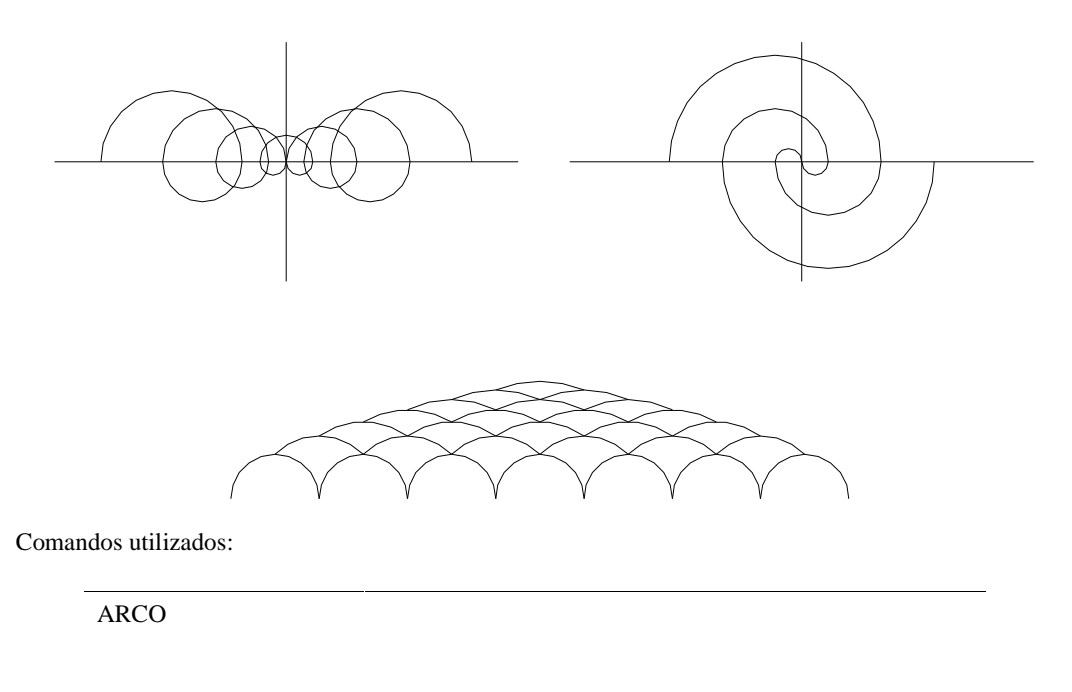

LÍNEA MÚLTIPLE

JUSTIFICAR

ESCALA

ESTILO

11. Mediante "SÓLIDOS 2D" y "ARANDELAS" realice las siguientes figuras.

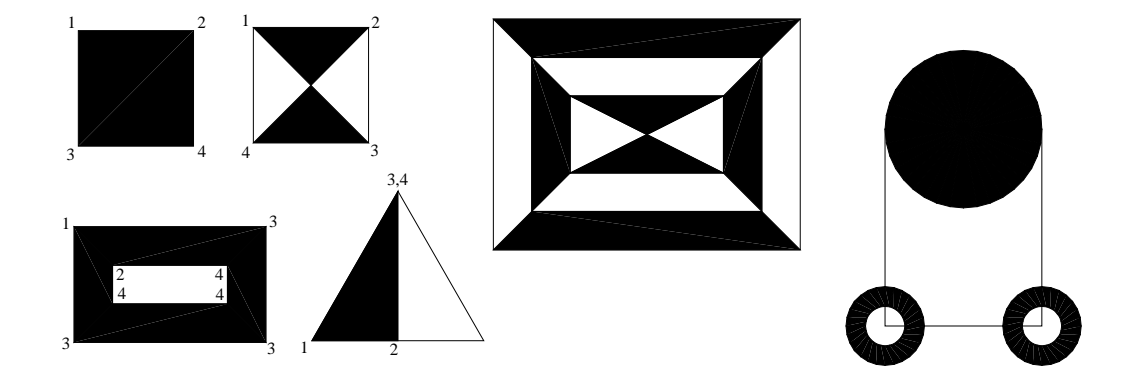

12. Mediante la orden "SÓLIDO 2D", genere las siguientes figuras.

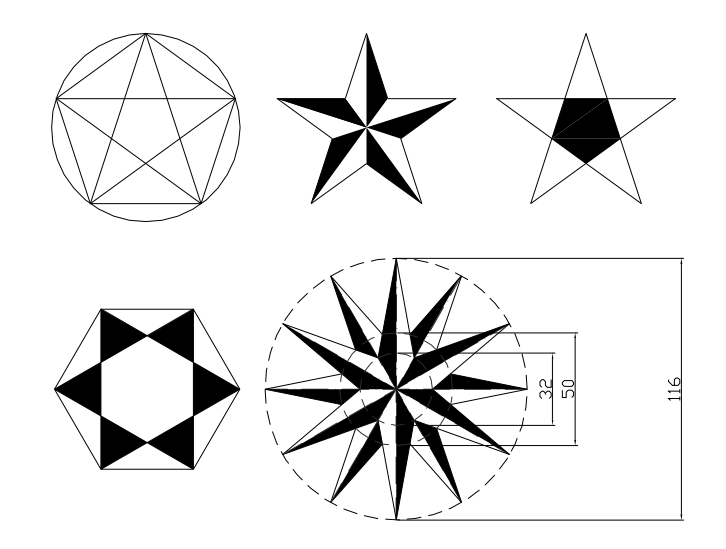

Comandos utilizados:

SÓLIDO

ARANDELA

COPIAR

13. Mediante el comando "ELIPSE" realice la siguiente figura.

Utilizando la característica estándar de designación de dos puntos que determinen el diámetro de un eje y otro correspondiente al radio del otro, dibuje las dos elipses que aparecen en la imagen de la izquierda. Genere las dos elipses superiores que aparecen a la derecha empleando el nuevo método de centro.

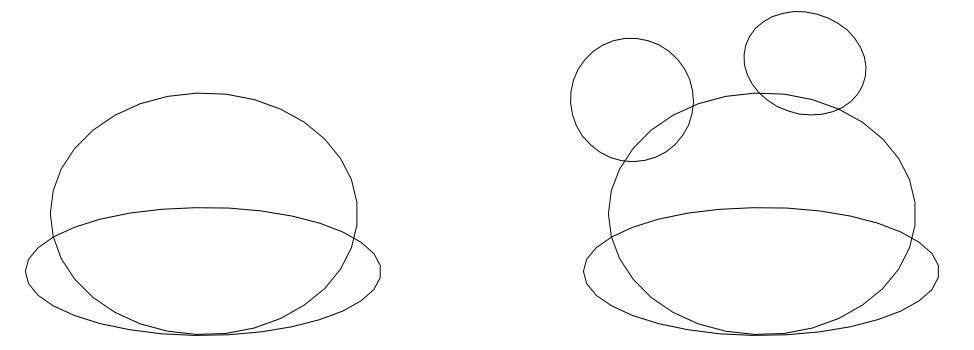

Dibuje dos arcos elípticos consecutivos y elimine los segmentos no necesarios empleando el comando "RECORTA" hasta que el resultado sea el que se muestra a la izquierda de la siguiente figura. Dibuje los ojos, la nariz y recorte de nuevo los elementos innecesarios.

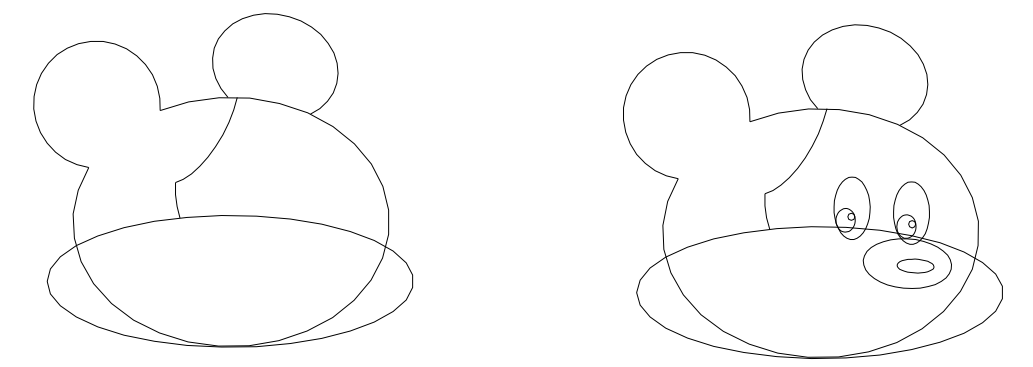

Por último tan sólo nos resta dibujar la boca (no demasiado alegre) el arco de la derecha de la cabeza, algún rasgo y pos supuesto la lágrima.

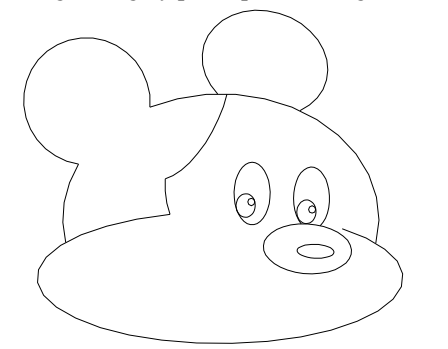

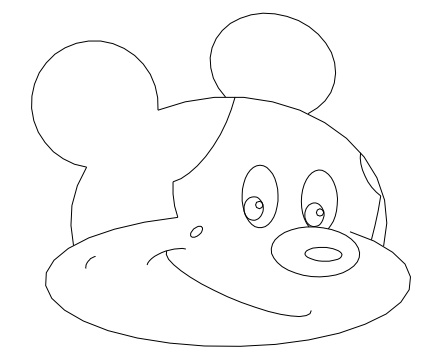

Comandos utilizados:

ELIPSE

ARCO ELÍPTICO

14. Para realizar el siguiente ejercicio, partiremos de la figura que se muestra en la parte superior, y posteriormente, mediante los comando "EMPALME" y "CHAFLÁN", modificaremos las intersecciones de las entidades que lo componen, hasta conseguir el objeto de la parte inferior.

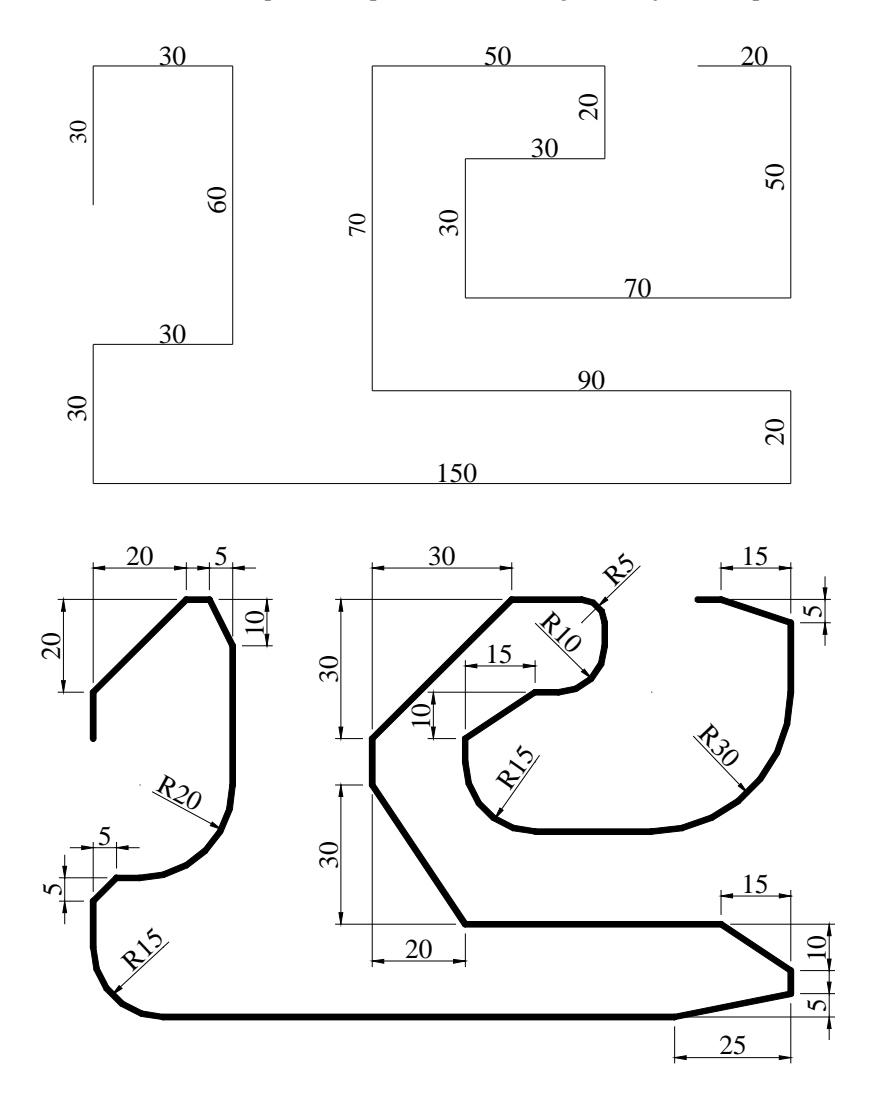

Comandos utilizados:

EMPALME

CHAFLÁN

15. Dibuje la mitad de la figura que se muestra en la siguiente figura. Complétela mediante la generación de una "SIMETRÍA".

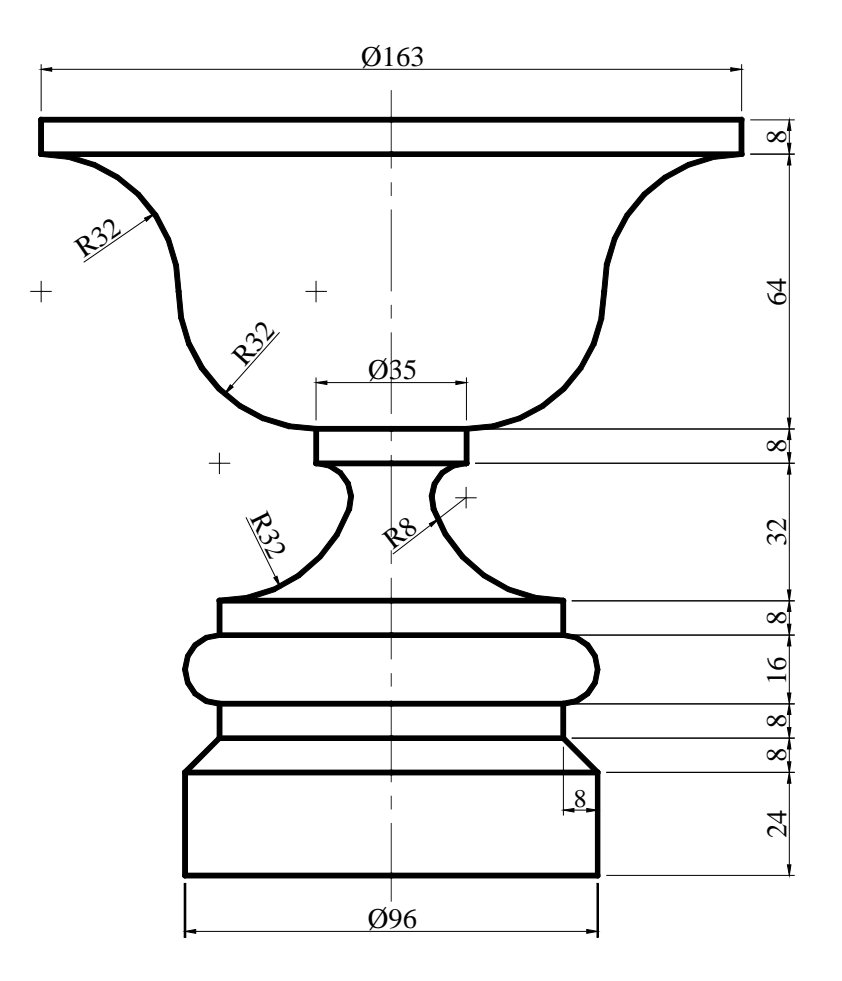

Comandos utilizados:

SIMETRÍA

16. Para realizar el siguiente ejercicio crearemos tres capas a las que denominaremos "SILUETA", "EJES" y "ORIFICIOS". La primera poseerá el tipo de línea "CONTINUOUS" y será roja, a la segunda le asignaremos el tipo de línea "CENTRO" y el color "AMARILLO" y la tercera tendrá el tipo de línea "CONTINUOUS" y el color "CIAN".

En la capa "SILUETA", tendremos el contorno de la figura. En "ORIFICIOS", estarán emplazados los círculos centrales, mientras que en la capa "EJES" dibujaremos todas aquellas entidades que poseen un tipo de línea no continua.

Proceda a establecer unos límites apropiados para el dibujo y genere las entidades en la capa que corresponda. Recuerde la utilización del comando "EMPALME", para generar el arco de unión entre el círculo superior del contorno y el arco de la parte inferior.

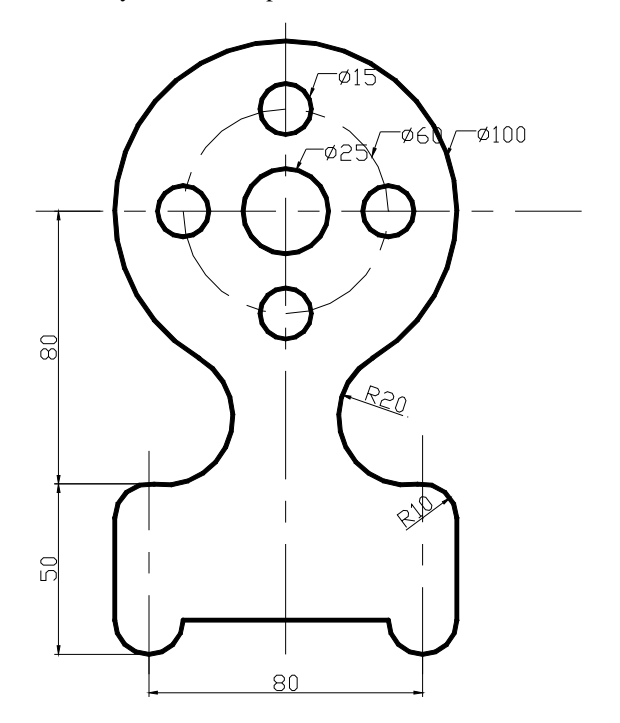

Comandos utilizados:

**CAPAS** 

CAMBIO DE COLOR

CAMBIO DE LÍNEA

ACTIVAR / DESACTIVAR

REUTILIZAR / INUTILIZAR

BLOQUEAR / DESBLOQUEAR 17. Dibujar la siguiente figura. Pasos a seguir: trazar los ejes y dibujar las circunferencias; trazar las rectas tangentes; recortar las circunferencias y trazar la hendidura.

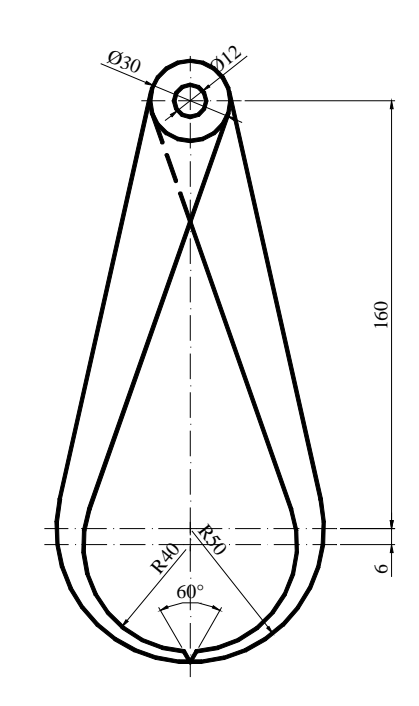

- 18. Dibujar la siguiente figura. Pasos a seguir:
	- 1.- Dibujar el arco de radio 16.
	- 2.- Dibujar las líneas del mango.
	- 3.- Dibujar los ejes.
	- 4.- Trazar las cabezas mediante elipses.
	- 5.- Trazar el alojamiento de la tuerca.
	- 6.- Unir la cabeza al mango.

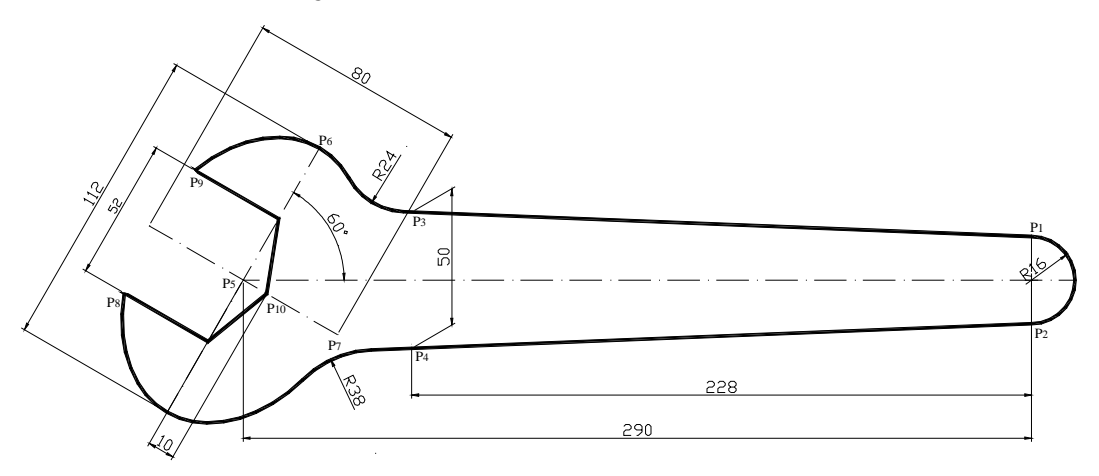

Comandos utilizados:

ALARGAR

19. Dibuje mediante el comando "POLILÍNEA" las siguientes figuras.

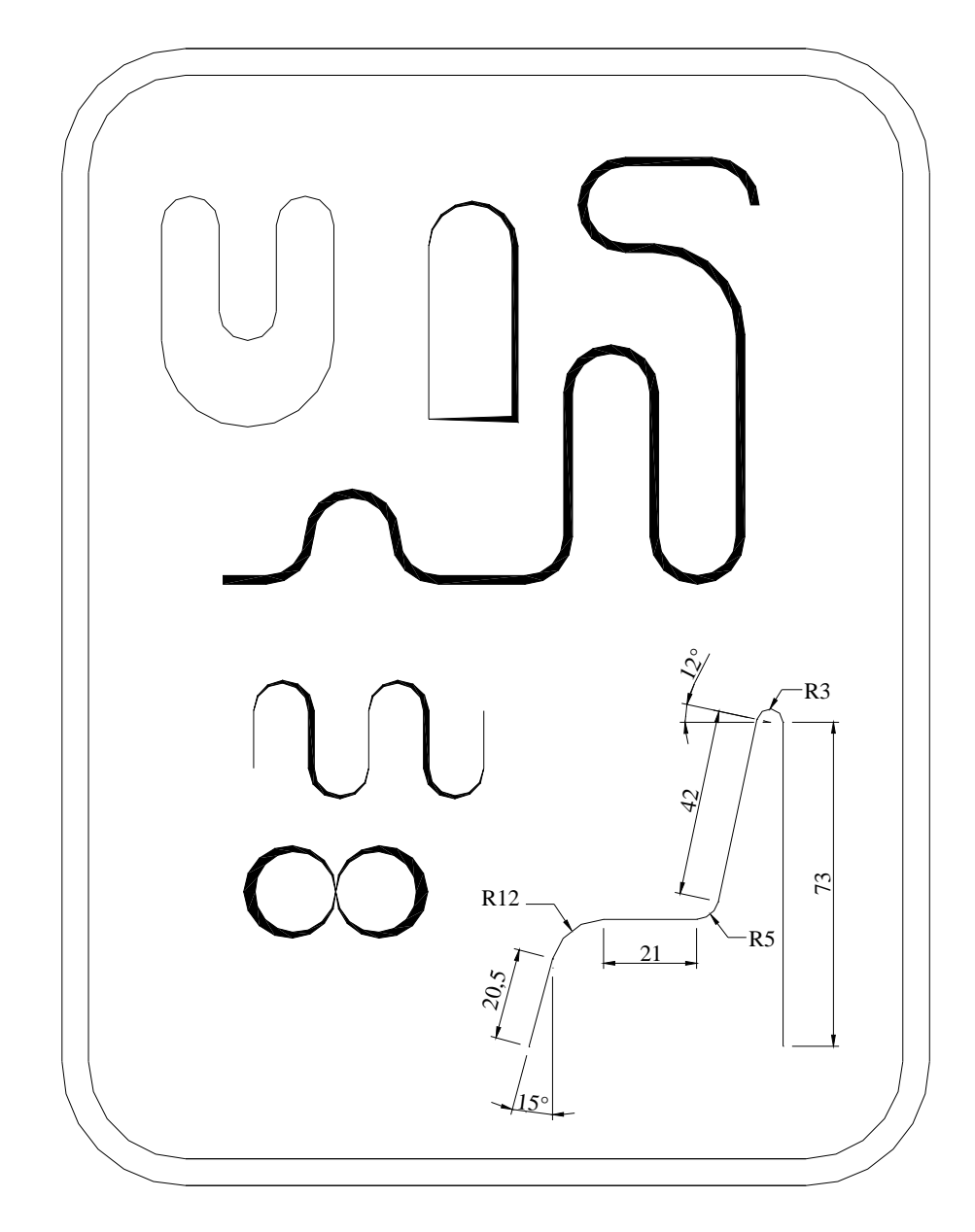

Comandos utilizados:

POLILÍNEA

20. Vamos a dibujar con el comando POLILÍNEA el perfil de un coche deportivo. Como sabrá el diseño de estos vehículos se basa en curvas suaves por cuestiones de aerodinámica. Esta herramienta nos ayudará de manera sorprendente para tareas de este tipo. Dibuje inicialmente una rejilla y dos círculos de forma similar a la figura.

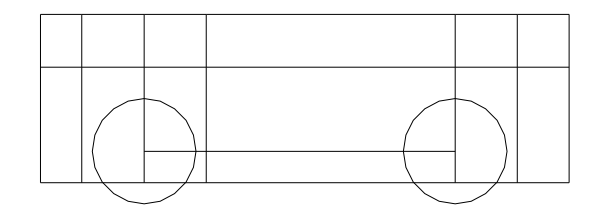

Mediante el comando que estamos describiendo dibuje el perfil del vehículo. La parte inferior del mismo (entre las dos ruedas) ha sido generada con una línea que enlace ambos extremos.

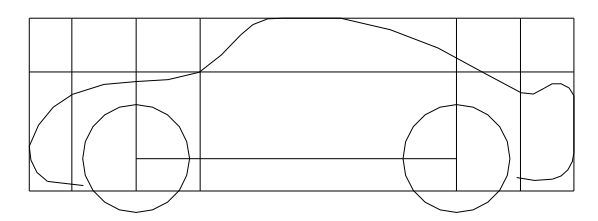

Dibuje la puerta, los cristales y un fragmento del cristal delantero.

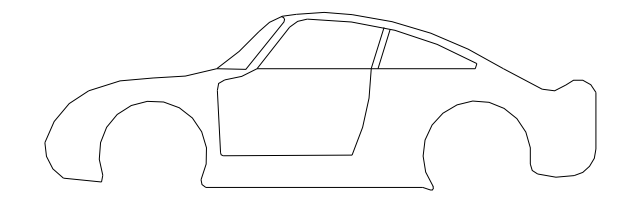

Utilice líneas y círculos para completar los elementos restantes.

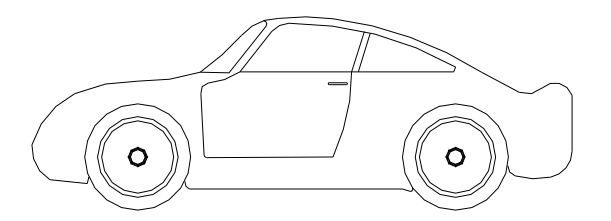

Comandos utilizados:

MODIFICAR OBJETO POLILÍNEA (CURVAR)

21. Dibuje la siguiente figura empleando el comando "MATRIZ". No se preocupe demasiado por las medidas, será suficiente que mantenga la proporción.

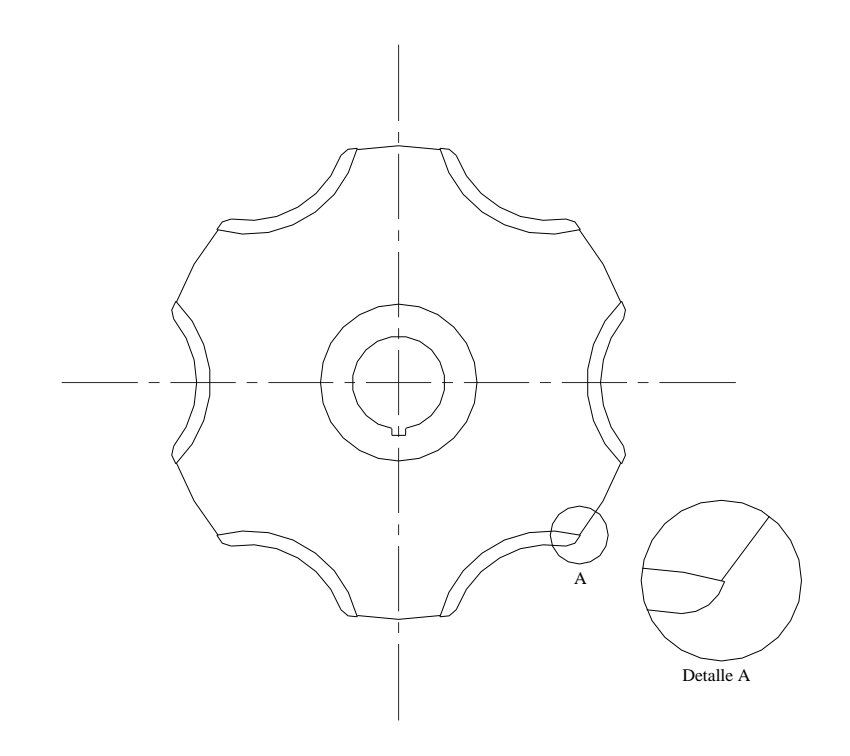

Comandos utilizados:

MATRIZ

MATRIZ RECTANGULAR

MATRIZ POLAR

- 22. Dibujar la siguiente figura. Pasos a seguir:
	- 1.- Dibujar las circunferencias exteriores.
	- 2.- Trazar las líneas auxiliares que dividen la figura en 5 partes empleando el comando matriz. La línea auxiliar curva tendrá su centro en la mediatriz del radio.
	- 3.- Dibujar uno de los huecos empleando equidistancias y empalmes.
	- 4.- Trazar las circunferencias interiores.

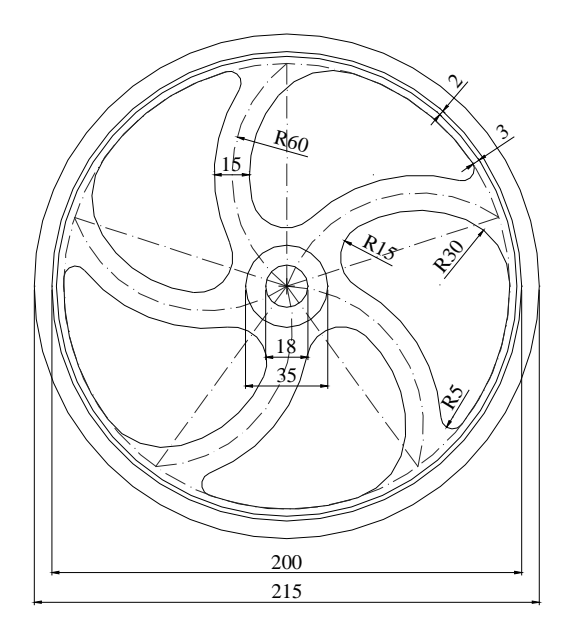

23. Para realizar este ejercicio partiremos inicialmente de la planta, generándola con ayuda del comando "MATRIZ" y "RECORTAR". Posteriormente deberemos proyectar los puntos de la misma que constituyen el alzado de la parte superior.

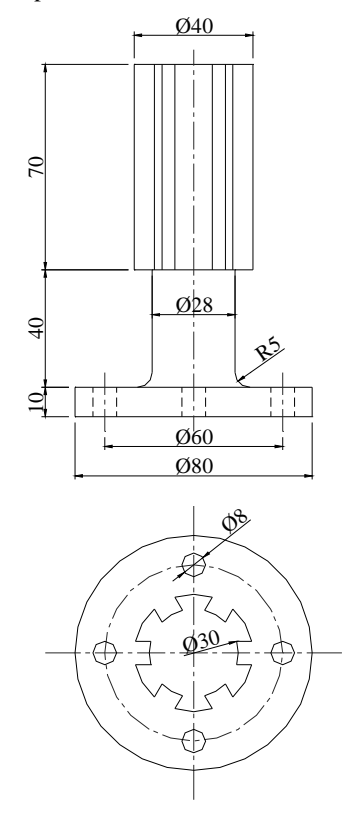

24. Valiéndose de la característica de las capas y empleando la orden "SÓLIDO" y "SOMBREA", proceda a realizar el siguiente ejercicio, eligiendo el sombreado de la última figura y ayudándose de la rejilla de resolución isométrica en las dos últimas figuras.

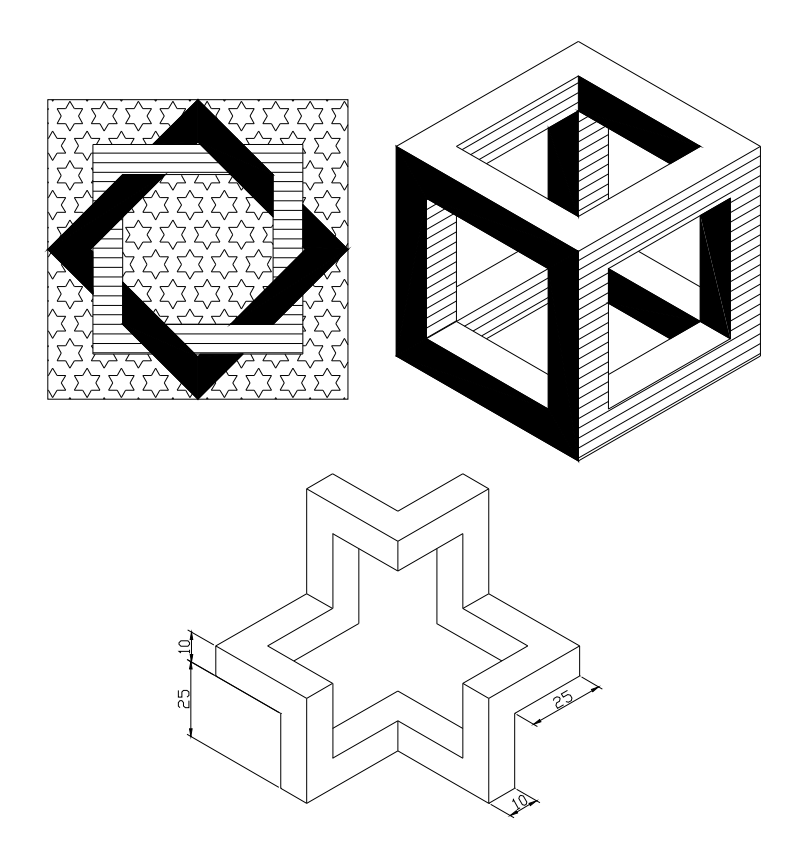

Comandos utilizados:

**SOMBREA** 

ÁNGULO

ESCALA

REJILLA ISOMÉTRICA

- 25. Dibujar la siguiente figura. Pasos a seguir:
	- 1.- Dibujar una columna y por simetría obtener la otra.
	- 2.- Trazar el arco y dividirlo en 14 partes iguales.
	- 3.- Copiar el dibujo a 20 unidades con una inclinación de 45º.
	- 4.- Unir los dos dibujos mediante líneas.
	- 5.- Borrar las líneas ocultas.

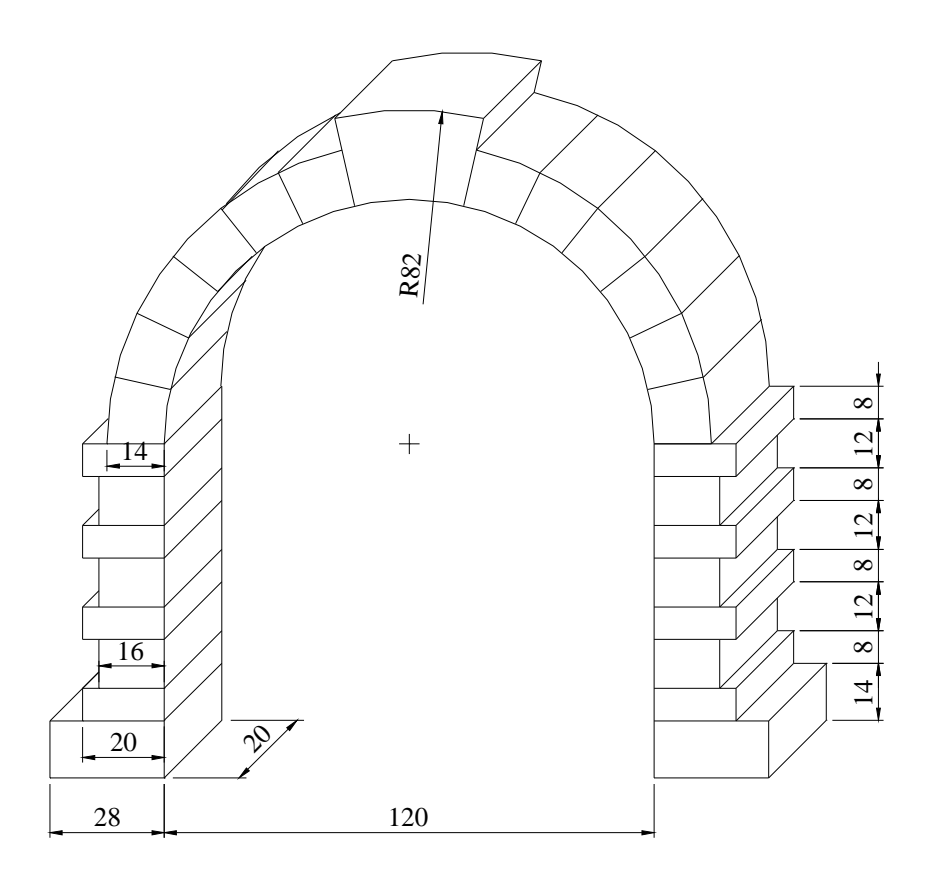

26. Dibuje la planta de estas escaleras y proceda a efectuar los tramados correspondientes.

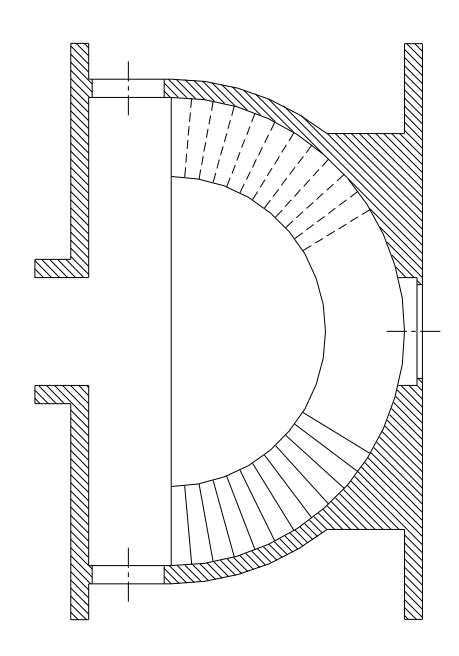

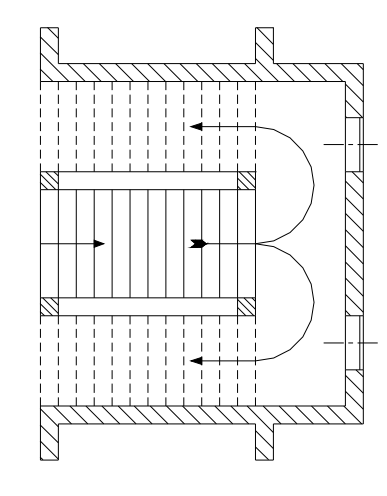

27. Dibuje la siguiente figura.

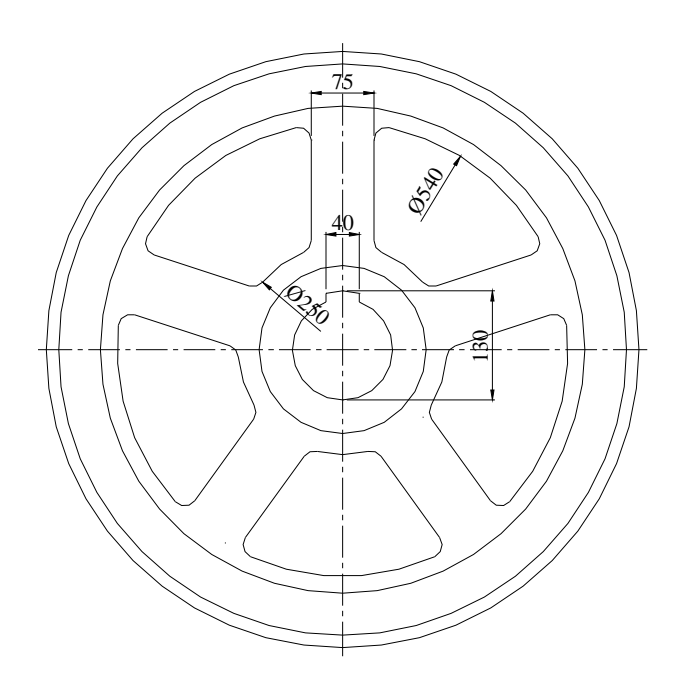

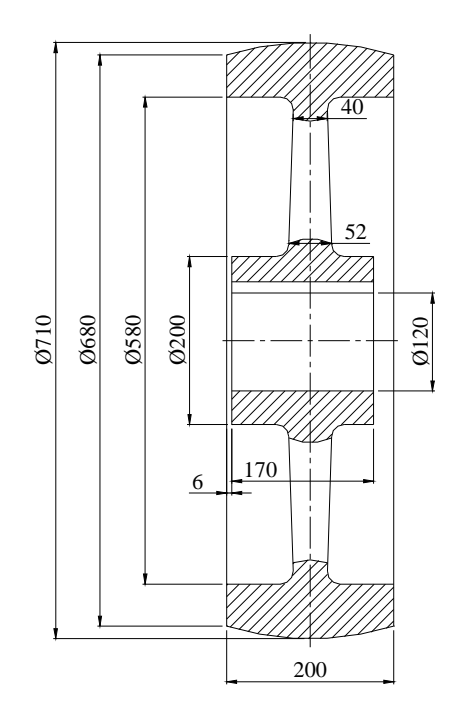

28. Realice la siguiente figura, teniendo en cuenta que la totalidad de entidades son "3DCARA" a excepción de puertas y ventanas. Para ello realice las vistas (perfil, planta y alzado) y proyéctelas en la dirección z. Utilice Sistemas de Coordenadas personales.

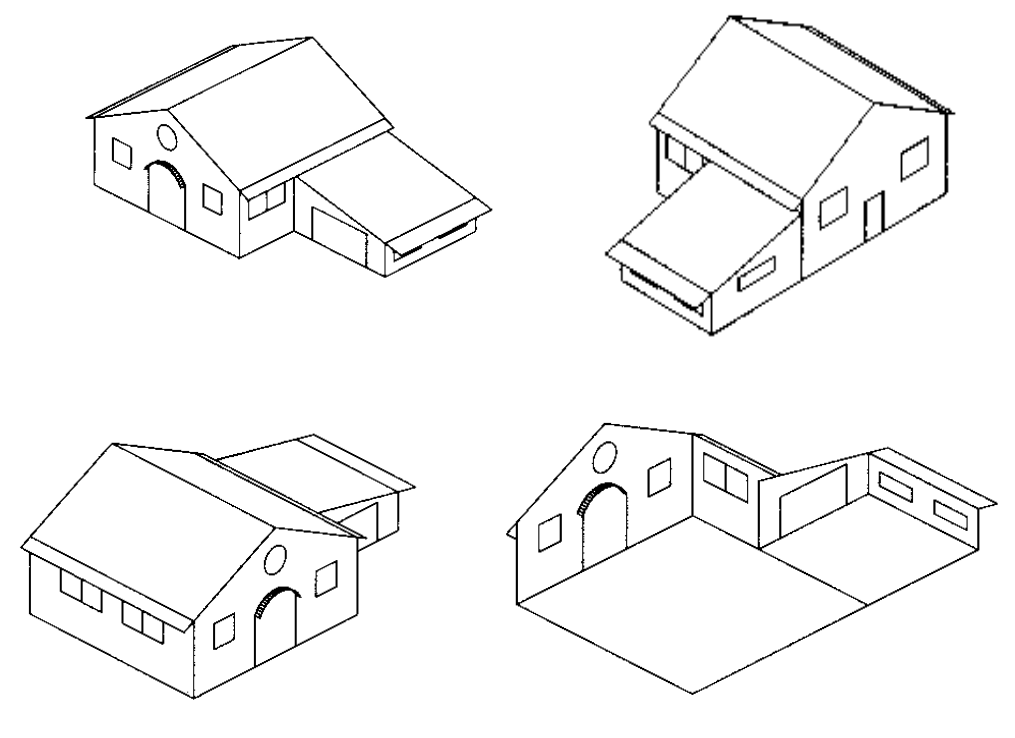

Comandos utilizados:

**SCP** 

ÓRBITA 3D

GIRA 3D

CARA 3D

29. Partiendo de una entidad "3DCARA" pentagonal, realizaremos una copia de la misma, y posteriormente empleando la opción de "GIRA 3D", la giraremos un ángulo de 116,5651 grados. Seguidamente retorne al sistema de coordenadas universal y genere una matriz con el pentágono que se ha girado.

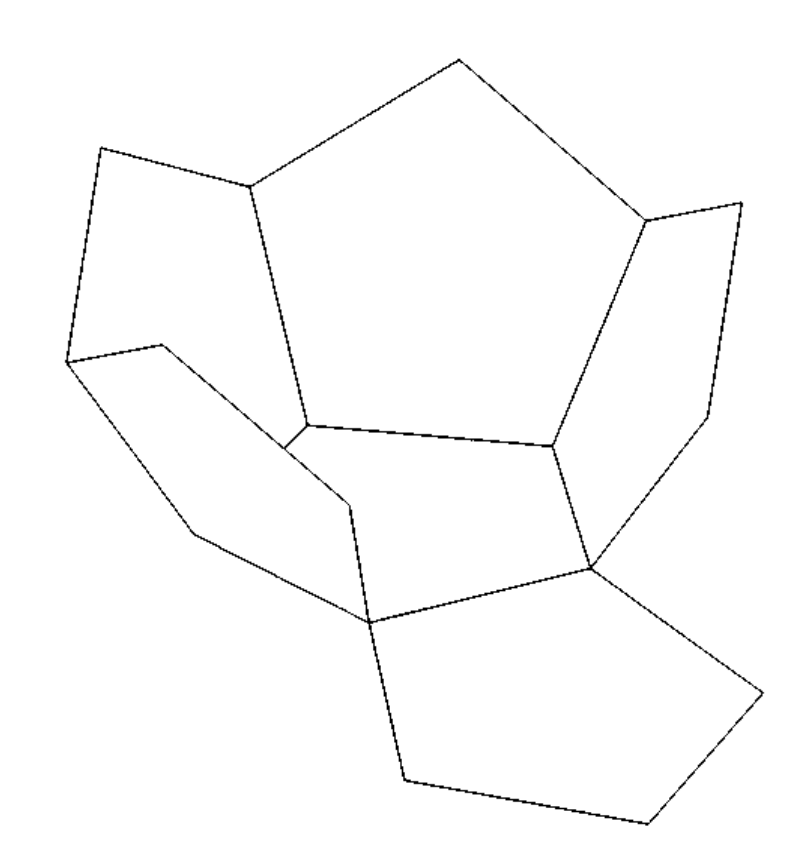

Comandos utilizados:

MATRIZ 3D

MATRIZ RECTANGULAR

MATRIZ POLAR

30. Construya una cocina sabiendo que las encimeras y alicatados han sido construidos mediante tramados. Utilice para ello el comando "SOMBREADO".

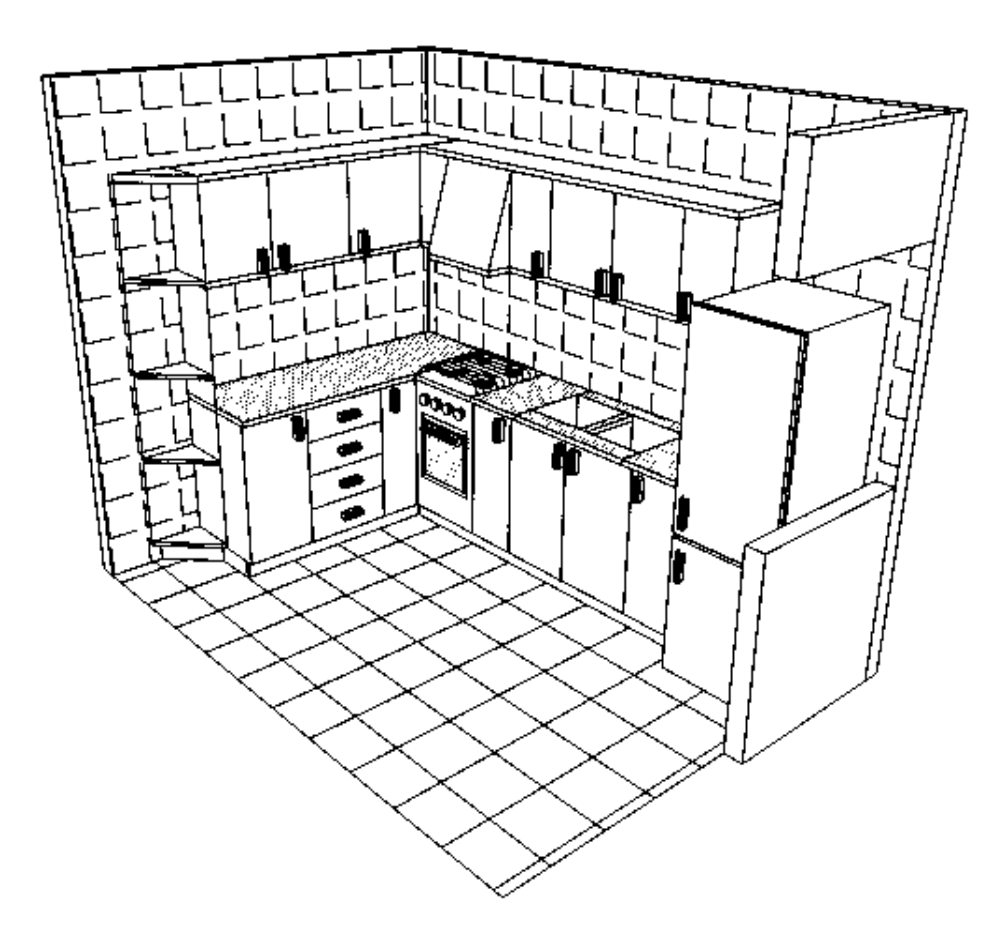

Comandos utilizados:

SOMBREADO EN 3D

31. Realice el siguiente ejercicio empleando superficies de revolución para los tramos curvos y superficies regladas para los rectos.

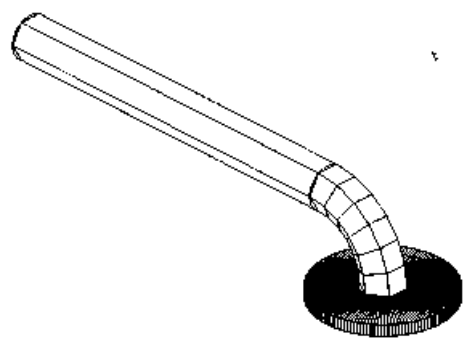

32. Realice la siguiente figura, el planteamiento es idéntico al del ejercicio anterior, pero con unas medidas concretas.

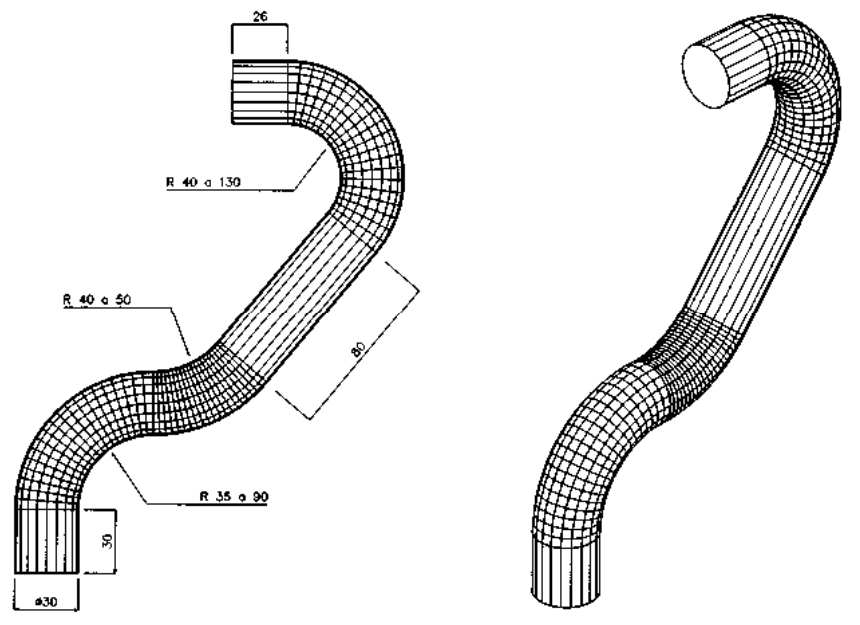

Comandos utilizados:

SUPERFICIES EN 3D

SURFTAB1

SURFTAB2

SUPERFICIE REGLADA

SUPERFICIE DE REVOLUCIÓN

33. Realice esta silla tubular (no olvide la orden "SIMETRÍA).

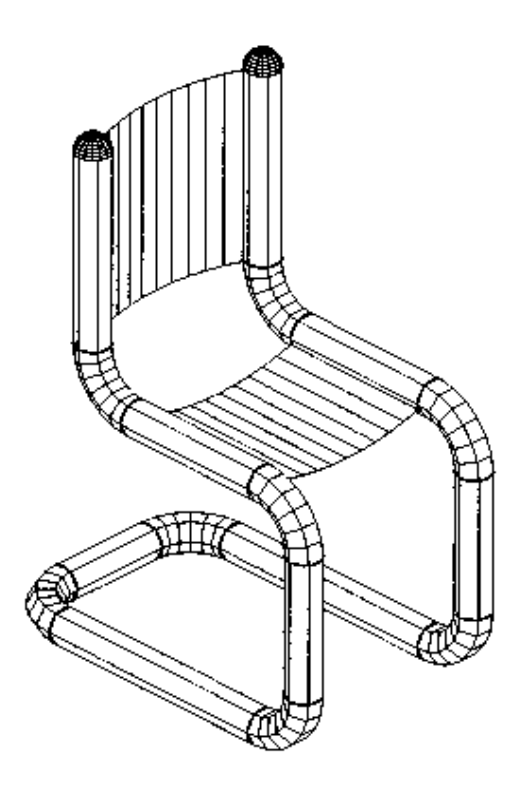

Comandos utilizados:

POLILÍNEA 3D

SIMETRÍA 3D

SUPERFICIES EN 3D

SUPERFICIE TABULADA

CÚPULA

34. El nervio del perchero y el aro de la base inferior han sido obtenidos mediante una superficie de revolución, mientras que los elementos superiores e inferiores se han generado con el comando "SUPERFICIE REGLADA".

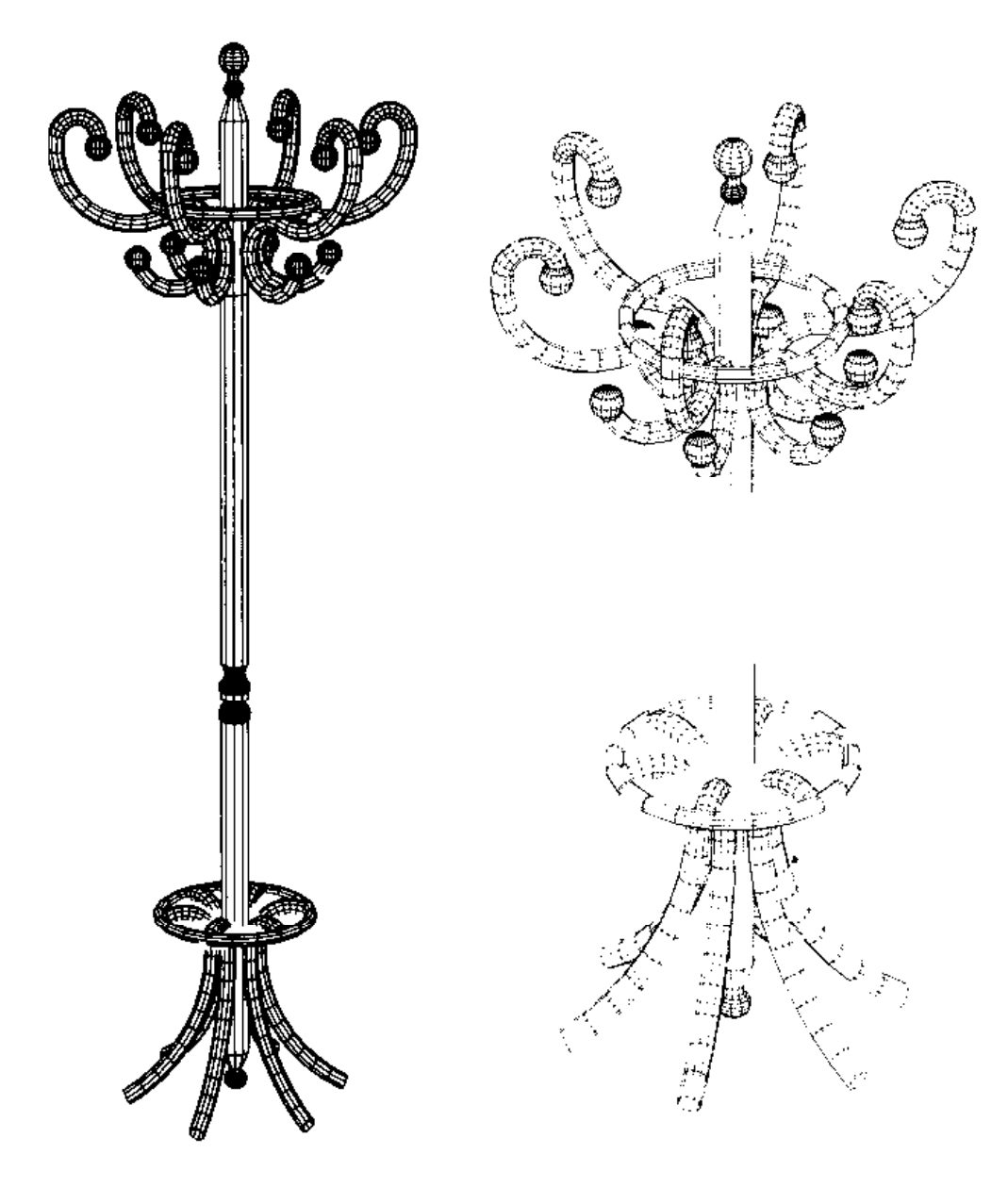

Comandos utilizados:

SUPERFICIES EN 3D

ESFERA

35. Para realizar el siguiente sillón se han empleado como herramienta principal de mallas el comando "SUPERFICIE REGLADA" (SUPREGLA). Para genera el cono invertido de las patas, recurra al dibujo de una polilínea y proceda a revolucionarla.

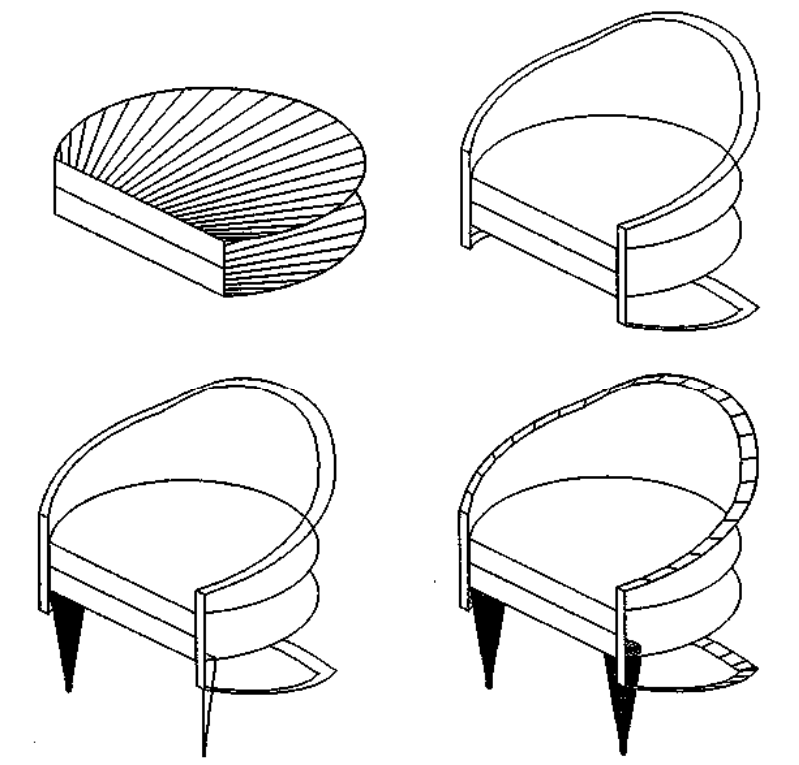

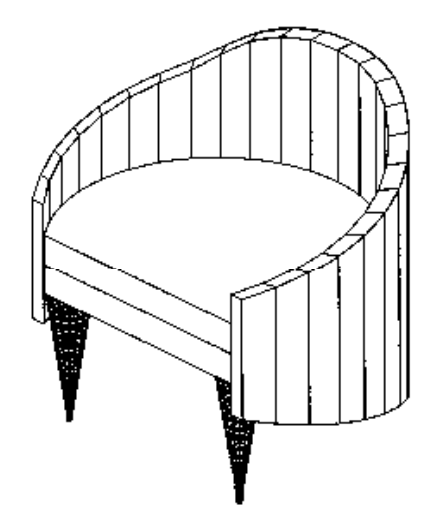

Comandos utilizados:

 $\overline{a}$ 

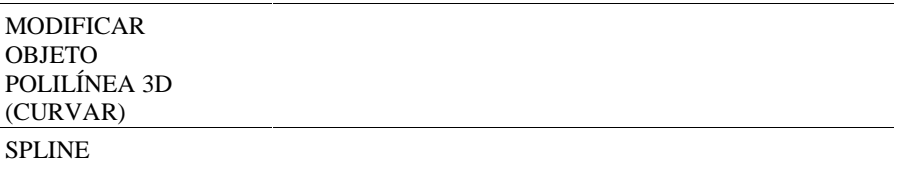

36. A continuación se muestra un ejemplo práctico del comando "SUPERFICIE DEFINIDA POR LADOS" (SUPLADOS) combinado con "SUPERFICIE DE REVOLUCIÓN" (SUPREV). El ala o la base del sombrero son de hecho cuatro mallas independientes uniendo los cuatro arcos que forman el círculo de la base (se debe fragmentar) a cada una de las polilíneas externas. Recuerde que para poder utilizar el comando "SUPERFICIE DEFINIDA POR LADOS" se requieren cuatro entidades adyacentes. Deberá recurrir a la utilización de dos líneas y dos arcos para poder generar las citadas mallas. Indique un valor para "SURFTAB1" y "SURFTAB2" de 12. por último para generar la parte superior ajuste las anteriores variables con los valores de 47 y 12 respectivamente y ejecute el comando "SUPREV".

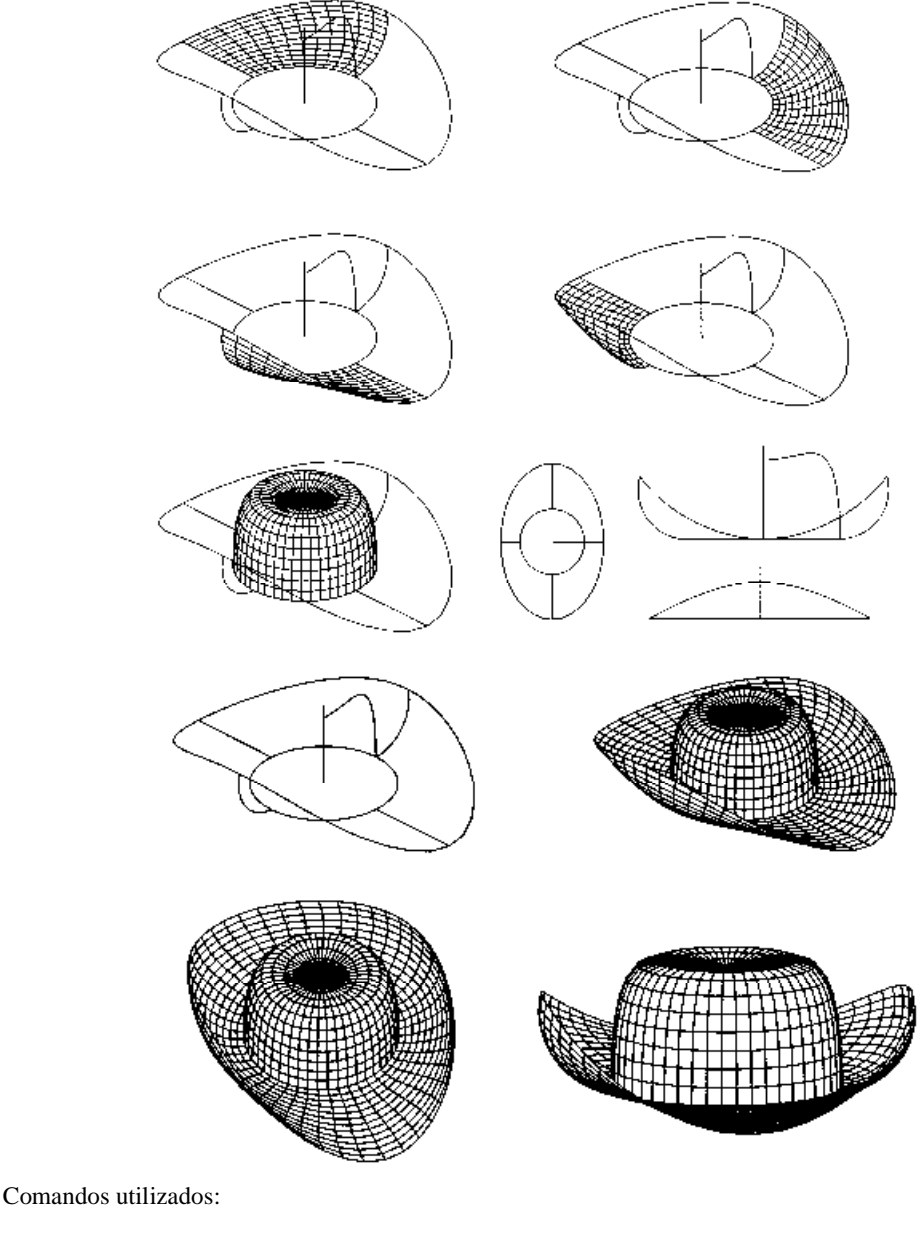

SUPERFICIES EN 3D

SUPERFICIE DEFINIDA POR LADOS

37. Dibujar con mallas la representación de un muelle es bastante más complejo de lo que parece en un principio. Para realizar el siguiente ejercicio se han realizado los siguientes pasos: dibujar un polígono de 15 lados como referencia. Invocar al comando "3DPOL" y mediante la característica de filtros generar una polilínea de manera que la coordenada "Z" de cada uno de los vértices, se encuentre "X" unidades por encima del vértice anterior. El planteamiento deberá repetirse para generar el contorno interior ya que no es posible obtener una paralela de esta polilínea tridimensional. Dibuje dos arcos en cada extremo de la polilínea. Para completar la estructura necesaria para generar el muelle, deberá adaptar la polilínea a curva. Utilice dentro del comando "EDITPOL" la opción "curVar" para transformar las dos polilíneas en entidades curvas.

Ajuste las variables "SURFTAB1" y "SURFTAB2" con valores bastante elevados (entre 40 y 60, será suficiente) y ejecute el comando "SUPLADOS" designando las dos polilíneas y los dos arcos correspondientes a la mitad inferior. Cambie la malla obtenida a otra capa y desactívela. Repita el proceso pero señalando los arcos superiores.

Para completar el muelle, es decir, los ciclos de espiral deberá acceder al comando "3DMATRIZ" realizando una matriz rectangular tridimensional de 1 fila, 1 columna y 4 niveles, indicando como distancia la existente desde el centro de los arcos inferiores a los superiores.

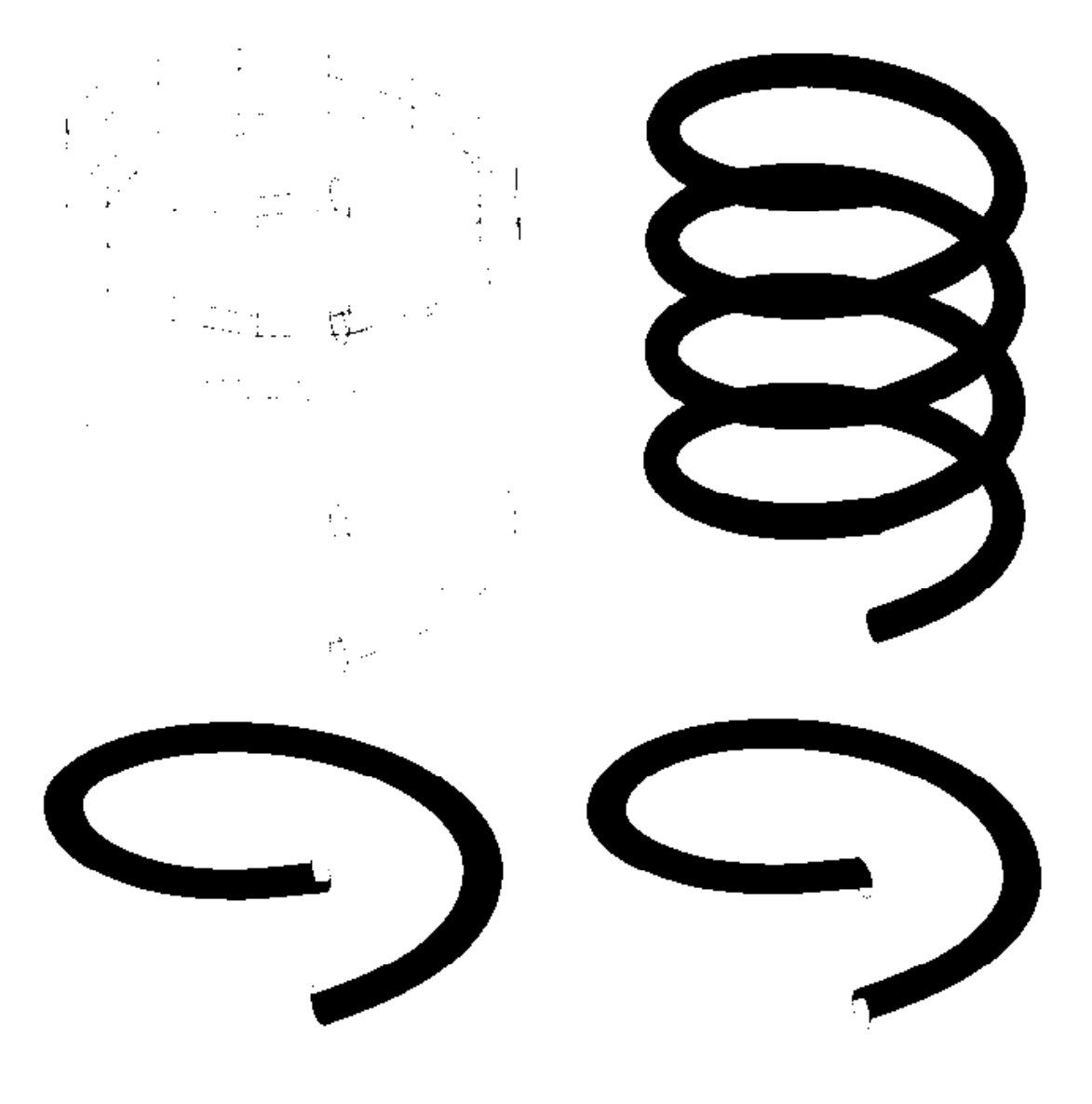

38. Para la representación del siguiente piñón se han empleado diversas mallas obtenidas con "SUPREGLA" que posteriormente se han trasladado a una capa desactivada.

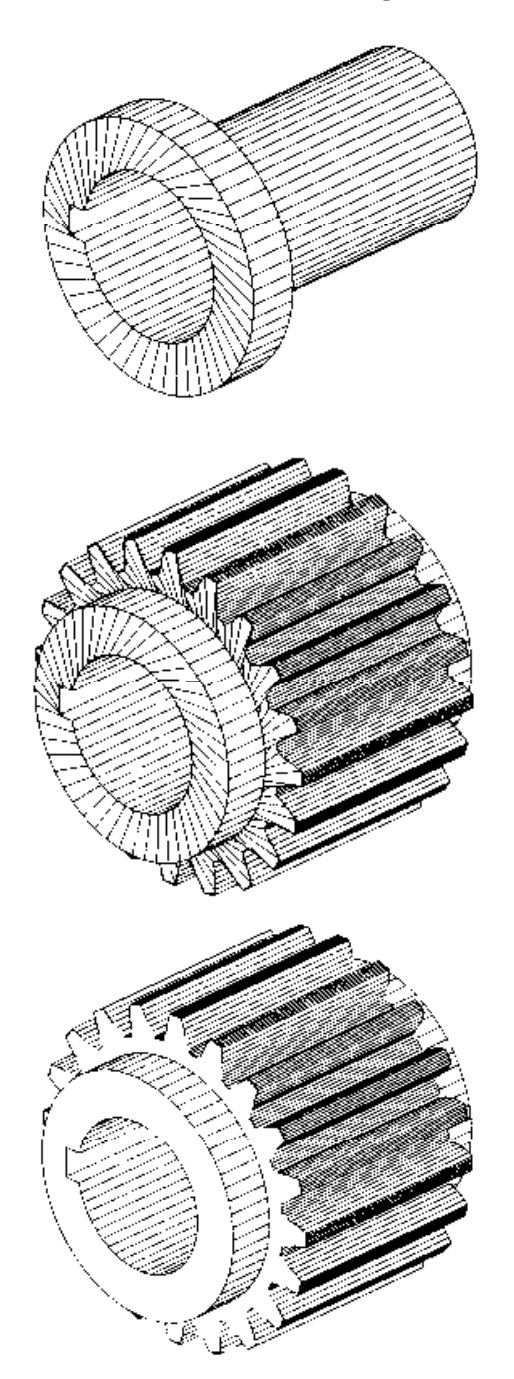

39. Para el mango del paraguas se ha empleado una superficie reglada y una superficie de revolución rematando el extremo con una "Cúpula". La varilla central y la pieza en la que se unen todas las varillas se han generado mediante el comando "SUPTAB". Para la construcción de las varillas interiores se ha combinado una superficie reglada y una de revolución. Tras ello se ha generado una matriz de 10 elementos. La tela que cubre el paraguas consta de 10 elementos, por lo que será suficiente con dibujar una de ellas con el comando "SUPLADOS" y realizar una nueva matriz de elementos. Por último el "pincho" del extremo se ha realizado mediante dos círculos de diferente diámetro (mayor el inferior) y una superficie reglada entre ellos. Remátelo con una nueva "Cúpula".

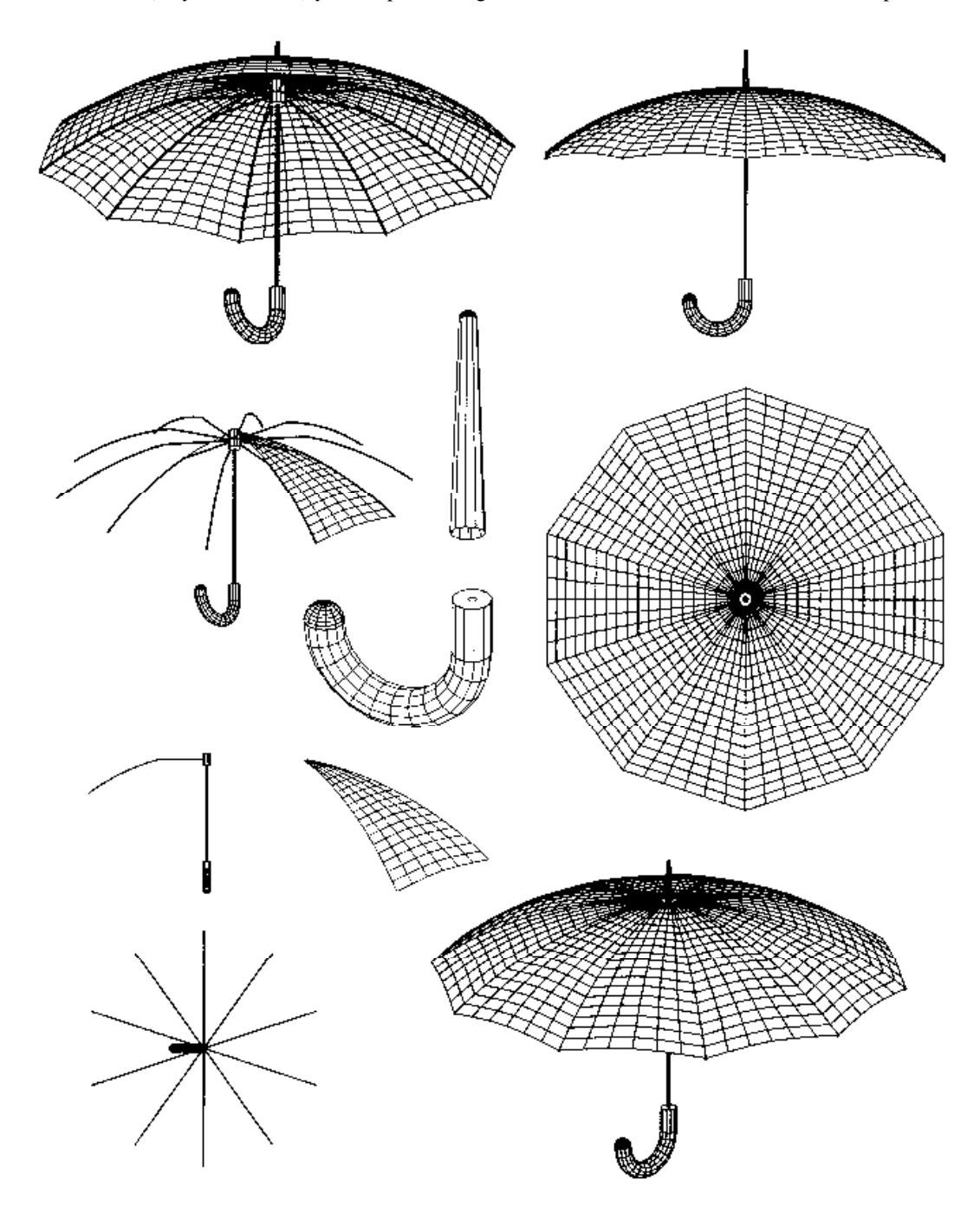

40. Realice la siguiente pieza de acuerdo con las medidas que se indican utilizando "SÓLIDOS 3D" y el comando "CORTE" para generar la sección que se aprecia en la parte inferior del dibujo.

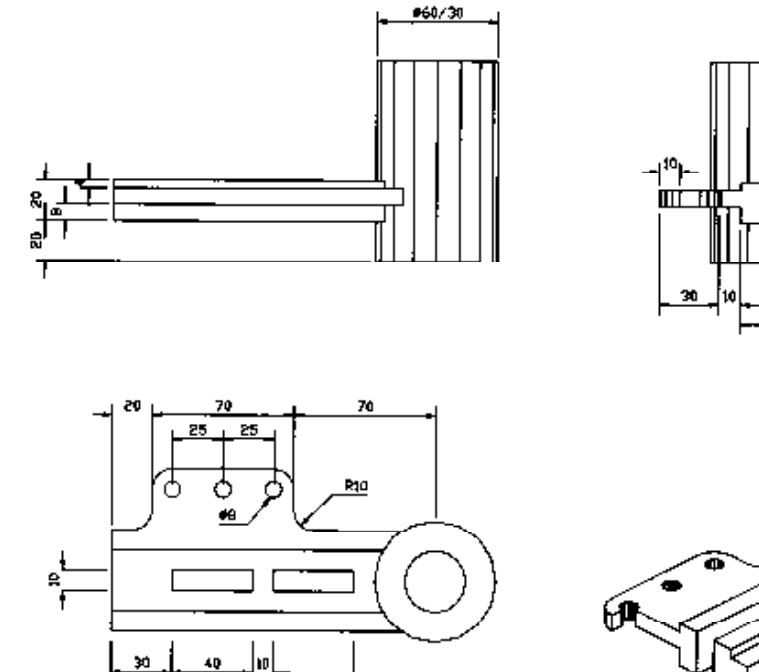

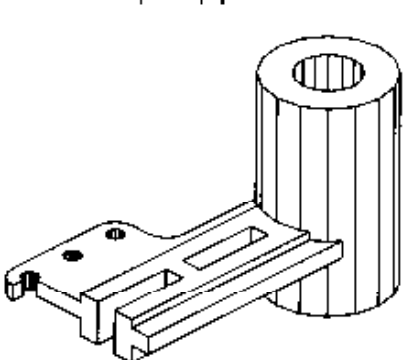

Comandos utilizados:

SÓLIDOS 3D

CILINDRO

EXTRUSIÓN

INTERFERENCIA

CORTE

EDITAR SÓLIDOS

UNIÓN

DIFERENCIA

SEPARAR